## Instructions for Setting up E-Notification

## 1. Login into your Streetscape Account

## 2. Select "Edit Now" under Go Paperless

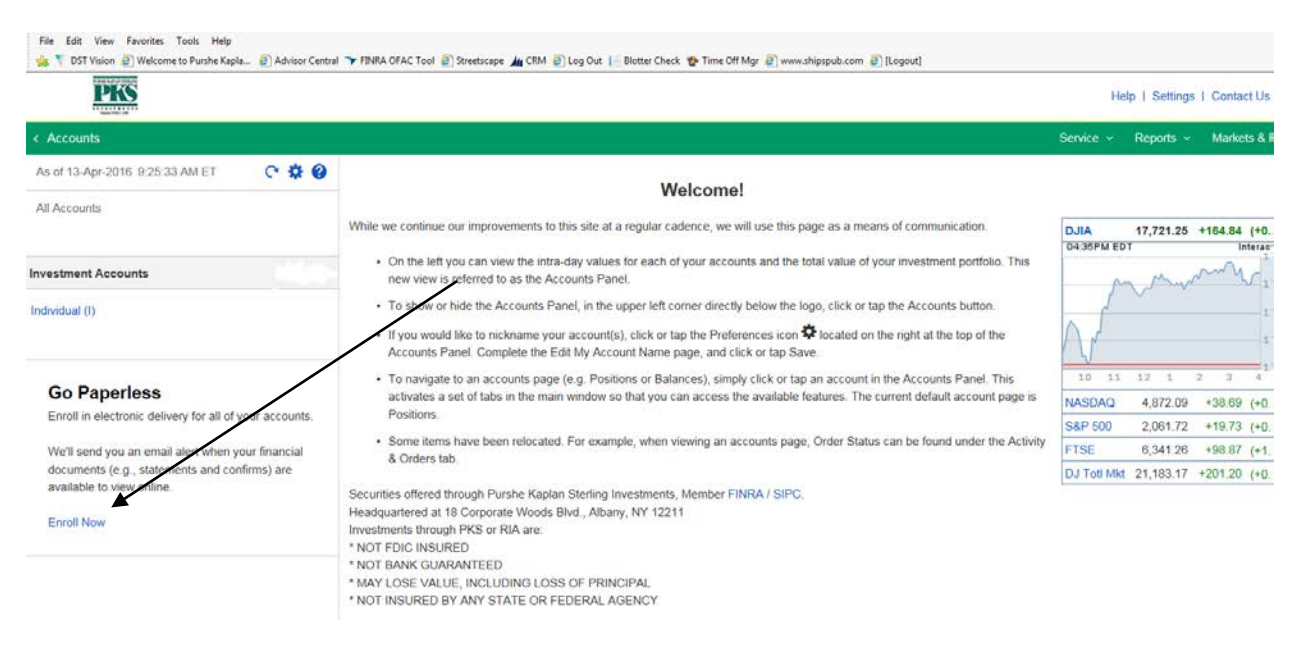

## 3. Select "Edit Email" and add desired email address.

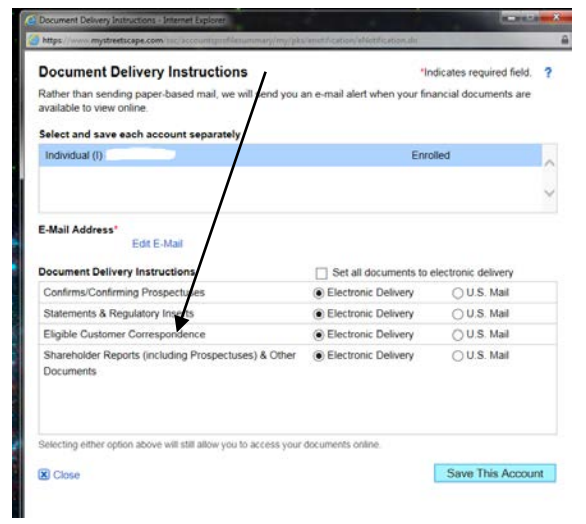

4. Select how you would like to receive your correspondence. Press "Save this Account".

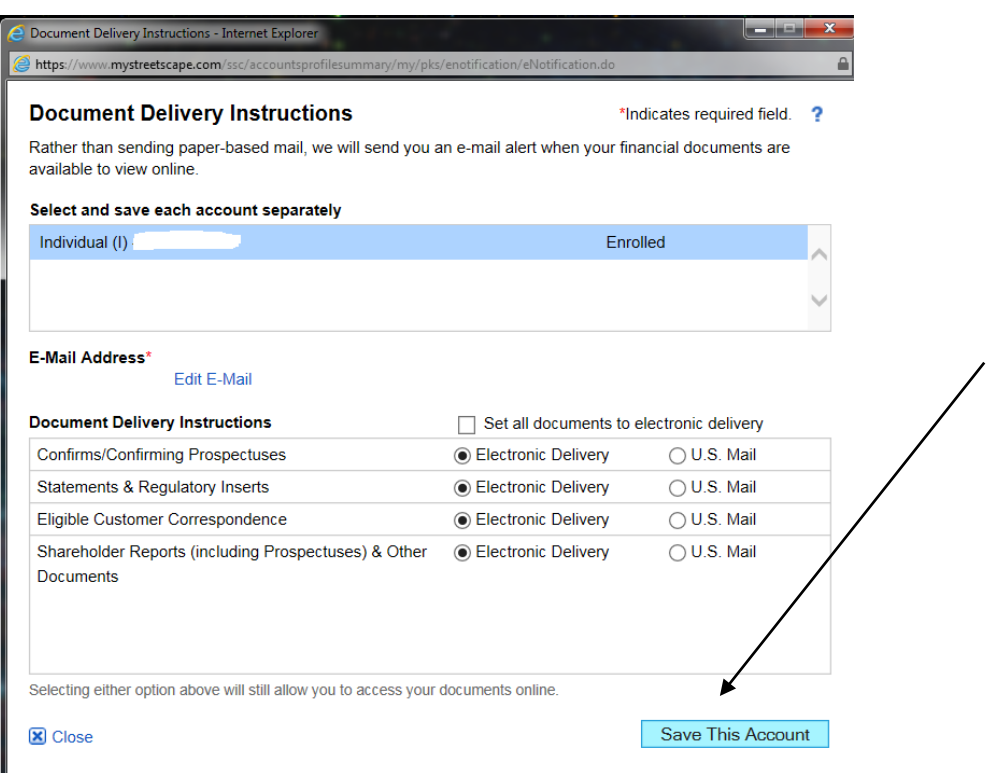